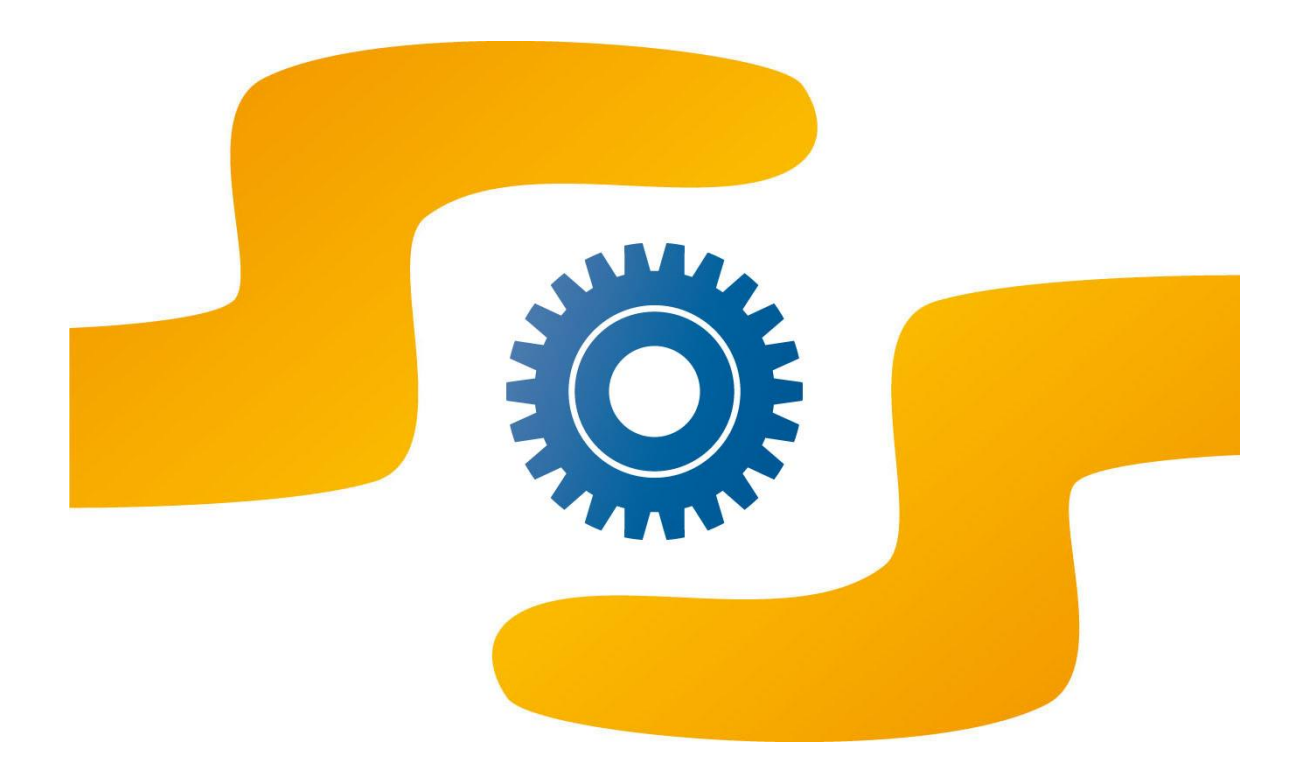

# **pagaonline PA BackOffice**

**Manuale utente**

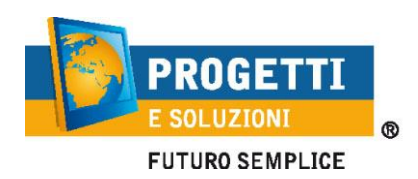

10.2019

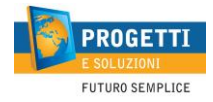

## Indice

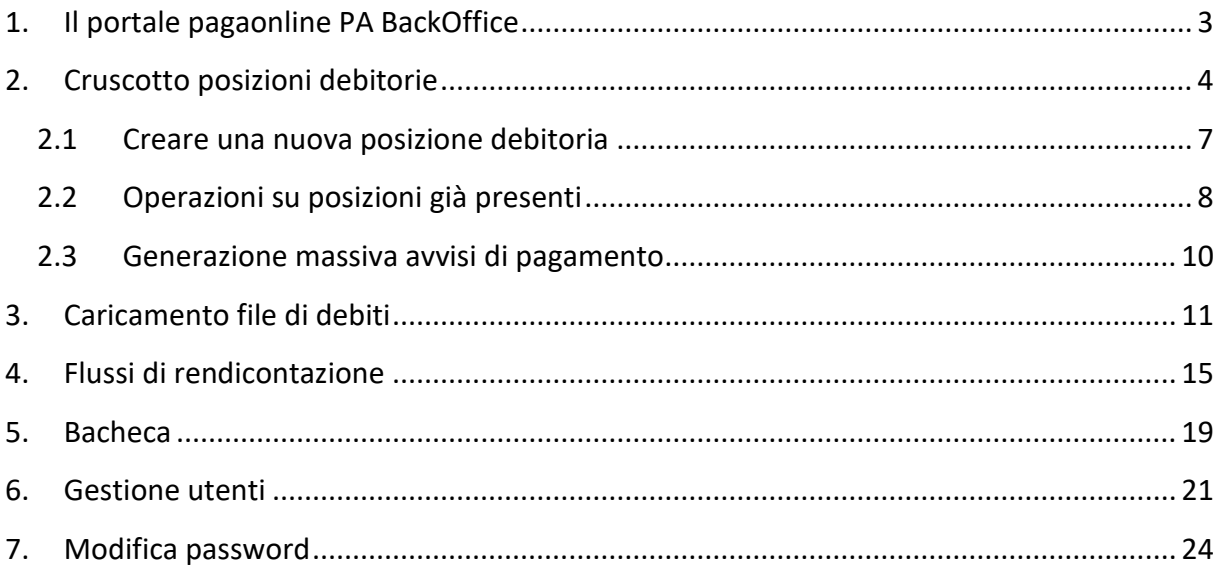

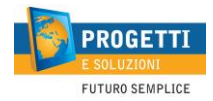

## **1. Il portale pagaonline PA BackOffice**

*pagaonline PA BackOffice* è il portale destinato alla PA tramite cui è possibile gestire autonomamente le posizioni debitorie del proprio Ente.

Questo strumento permette inoltre di gestire le utenze degli operatori per funzione e servizio.

I pagamenti dell'Ente effettuati dai cittadini tramite il sistema *pagaonline PA* di *Progetti e Soluzioni*, verranno immediatamente aggiornati sul portale permettendone una chiara lettura in fase di rendicontazione.

Per garantire la piena funzionalità del portale, è consigliabile utilizzare il proprio browser aggiornato alla versione più recente.

L'accesso al portale, fornito via e-mail all'Amministratore del portale è un link simile a [https://www.pagaonlinepa.it/POL\\_BackOffice/POL\\_Login.aspx?&idDominio=XXXXXXXXXXX](https://www.pagaonlinepa.it/POL_BackOffice/POL_Login.aspx?&idDominio=XXXXXXXXXXX) dove XXXXXXXXXXXX indica il Codice fiscale dell'Ente.

Progetti e Soluzioni fornisce le credenziali all'Amministratore del portale tramite un'altra distinta email che viene inviata all'atto della creazione dell'utente.

L'utente dovrà definire una propria password per validare l'utenza.

Una volta che l'account è stato validato, accedere al portale e inserire le proprie credenziali nei campi **Account utente** e **Password**, quindi cliccare su **Accedi al sistema**.

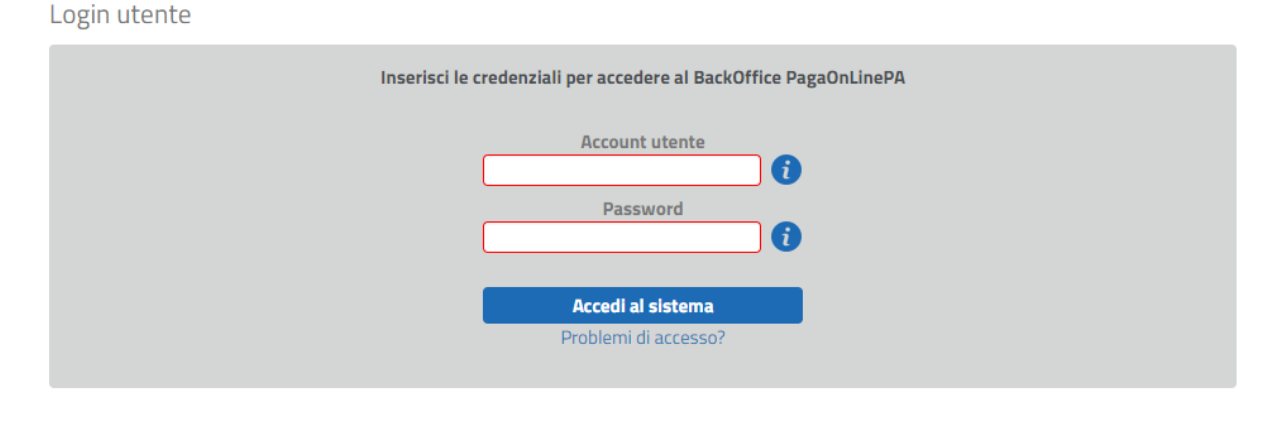

PagaOnLinePA BackOffice - Sviluppato da Progetti e Soluzioni SPA

#### Figura 1 - login portale di BackOffice

In tutte le pagine del portale sono presenti dei testi informativi che danno maggiori indicazioni sugli elementi dell'interfaccia. Cliccando sull'icona "i" accanto a ogni elemento si visualizza un breve suggerimento sul campo da valorizzare.

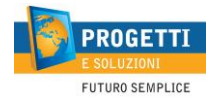

## **2. Cruscotto posizioni debitorie**

La funzionalità consente agli operatori dell'ente di gestire le posizioni debitorie dei cittadini per i vari servizi attivati dall'ente su EasyBridge.

È possibile visualizzare le posizioni già esistenti nel sistema selezionando dei parametri per i filtri. Poiché le posizioni debitorie possono essere numerose, per limitare la ricerca è indispensabile impostare il **Servizio** su cui si intende operare.

Gli altri campi sono facoltativi, anche se è opportuno impostarli per restringere il numero di posizioni debitorie filtrate.

Selezionare **Avvia ricerca** per visualizzare le posizioni debitorie attinenti ai filtri impostati. La ricerca visualizzerà le posizioni debitorie ordinate per data scadenza e nome del debitore.

È possibile in seguito modificare l'ordinamento delle posizioni visualizzate cliccando sul titolo della colonna contenente il dato che si vuole utilizzare come criterio per l'ordinamento.

Un piccolo triangolo bianco indicherà l'ordinamento presente sul campo.

Selezionando nuovamente il titolo della colonna di interesse è possibile passare dall'ordine crescente all'ordine decrescente e viceversa, o disabilitarlo.

La mancanza del triangolo bianco sulla testata della colonna indica che la colonna non è stata utilizzata per l'ordinamento.

Per visualizzare un maggior numero di risultati per pagina, è possibile nascondere la sezione dei filtri selezionando l'icona con le due frecce verso l'alto sulla destra dello schermo, vicino ad **Azzera filtri**.

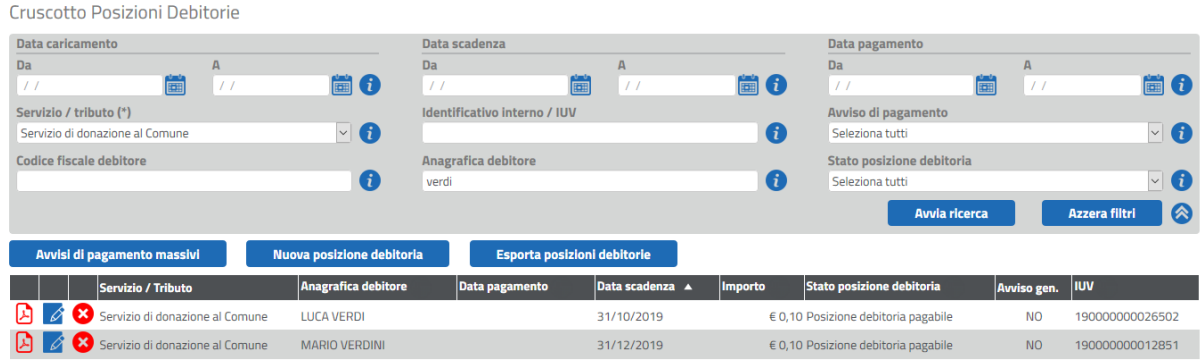

pagaonline PA BackOffice - Sviluppato da Progetti e Soluzioni SPA

Figura 2 - Filtri di ricerca per le posizioni debitorie

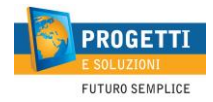

Le posizioni debitorie elencate possono assumere diversi stati, a seconda della fase del ciclo di vita del pagamento in cui si trovano. Gli stati possibili sono:

- **Posizione debitoria pagabile**: la posizione debitoria non è stata ancora pagata e non risulta ancora scaduta, e pertanto il Cittadino può procedere al pagamento;
- **Posizione debitoria già pagata**: il Cittadino ha provveduto al pagamento con successo;
- **Posizione debitoria non pagabile**: la posizione debitoria non è stata pagata ed è passata la data di scadenza;
- **Posizione debitoria non pagata**: il Cittadino ha eseguito almeno un tentativo di pagamento della posizione debitoria con esito negativo. La posizione è ancora pagabile;
- **Posizione debitoria pagata non riportata nei report di rendicontazione**: la posizione debitoria è stata pagata con successo presso un PSP che invia bonifici singoli relativi ai pagamenti anziché flussi di rendicontazione aggregati, e pertanto non sarà visibile nella funzionalità di Report di rendicontazione;
- **Posizione debitoria parzialmente pagata**: questo stato non è attualmente gestito dal sistema pagaonline PA;
- **Posizione debitoria cancellata**: la posizione debitoria è stata rimossa dal sistema da parte dell'Ente Creditore;
- **Posizione debitoria bloccata per modifiche**: la posizione debitoria è temporaneamente bloccata e non pagabile per modifiche in corso da parte di un operatore. Si tratta di uno stato temporaneo;
- **Posizione debitoria bloccata per invio RPT**: il Cittadino ha eseguito un tentativo di pagamento della posizione debitoria e il sistema è in attesa di ricevere la RT dal Nodo. Si tratta di uno stato temporaneo.

Dall'elenco delle posizioni debitorie è possibile effettuare alcune operazioni, a seconda dello stato in cui si trova la posizione debitoria:

- Se la posizione debitoria è ancora pagabile, è possibile, tramite i pulsanti presenti nella parte sinistra dell'elenco, generare l'avviso di pagamento, modificare la posizione debitoria o cancellarla;
- Se la posizione debitoria è di tipo non pagabile perché scaduta, è possibile modificare la posizione debitoria, ad esempio per prorogarne la scadenza, oppure cancellarla;
- Se la posizione debitoria è pagata o bloccata, è solo possibile visualizzarne i dettagli in sola lettura.

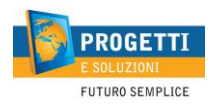

#### Cruscotto Posizioni Debitorie / Modifica posizione debitoria

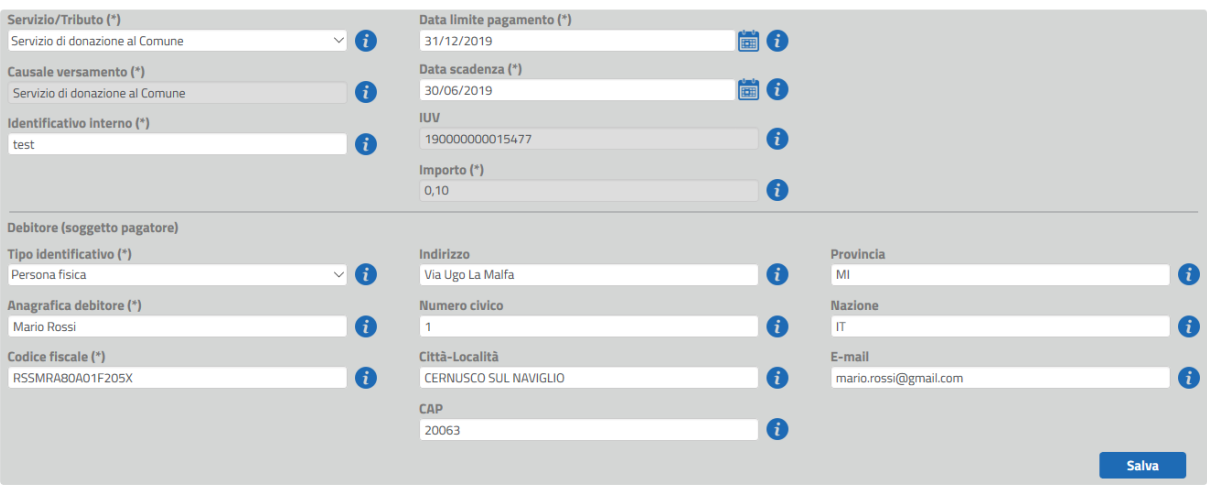

Figura 3 - Modifica delle posizioni debitorie

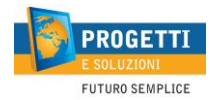

## 2.1 Creare una nuova posizione debitoria

Per creare una nuova posizione debitoria singola per un Cittadino, cliccare sul pulsante **Nuova posizione debitoria**. Sarà visualizzata la schermata per l'inserimento dei dati.

Come primo passo, selezionare il **Servizio** relativo alla posizione debitoria dall'elenco.

Successivamente, compilare tutti i campi necessari. I campi obbligatori saranno evidenziati con un contorno rosso e contrassegnati da un asterisco (\*). A seconda del servizio, potrebbero essere presenti fino a tre campi personalizzati specifici del servizio selezionato, così come configurato in fase di attivazione del servizio. Questi campi saranno posizionati nella colonna destra della pagina, in alto (vedere figura 8).

Nella parte alta della pagina sono presenti i dati relativi al servizio e al pagamento.

Nella parte bassa della pagina andranno inseriti i dati dell'intestatario della posizione debitoria, che può essere una persona fisica o una persona giuridica.

Cliccare su **Salva** per confermare l'inserimento e tornare all'elenco delle posizioni debitorie.

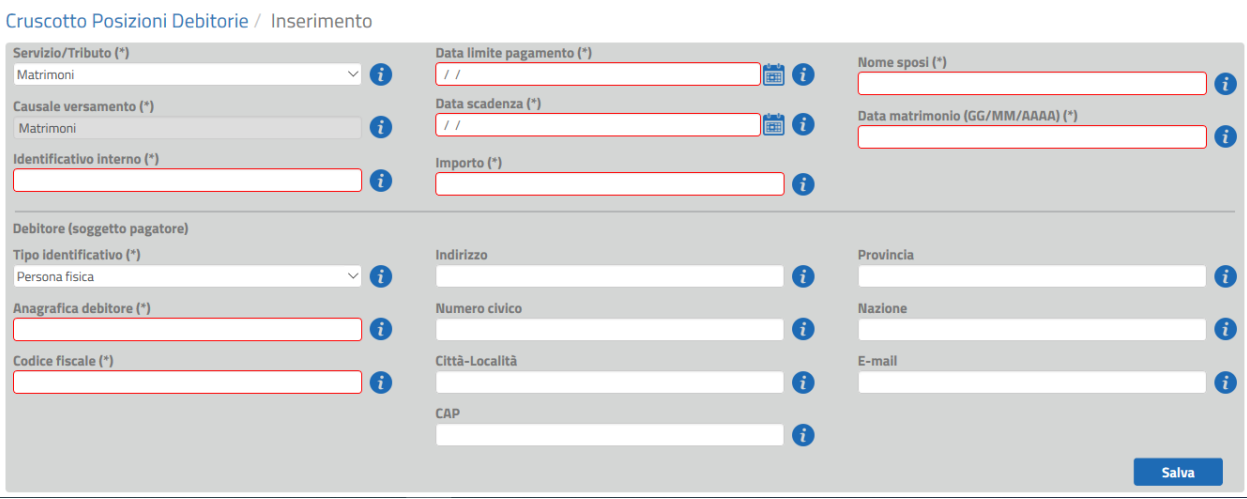

Figura 4 - Creazione di una nuova posizione debitoria

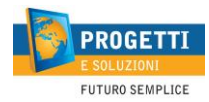

## 2.2 Operazioni su posizioni già presenti

Dall'elenco delle posizioni debitorie è possibile eseguire le seguenti operazioni:

- Modifica di una posizione non pagata;
- Cancellazione di una posizione non pagata;
- Visualizzazione in sola lettura di una posizione pagata;
- Generazione dell'Avviso di pagamento;
- Esportare i dati delle posizioni debitorie filtrate in csv.

Per modificare una posizione debitoria non pagata, selezionare la relativa icona della matita ( $\blacktriangle$ ) accanto alla posizione debitoria nell'elenco: sarà visualizzata una schermata per la modifica. Alcuni dati non saranno modificabili, come ad esempio lo IUV, e a seconda del servizio potrebbero essere non modificabili anche l'importo e la causale. I campi obbligatori sono contraddistinti da un asterisco (\*) e cerchiati in rosso.

In base al servizio selezionato, potrebbero essere presenti dei parametri aggiuntivi da compilare, facoltativi oppure obbligatori.

Apportare le modifiche richieste e cliccare sul pulsante **Salva** per confermare. Le modifiche saranno immediatamente operative.

Nel caso in cui siano stati già effettuati dei tentativi di pagamento non andati a buon fine, saranno elencati in fondo alla pagina, con l'indicazione della motivazione del mancato pagamento (colonna **Esito**). Sarà inoltre possibile scaricare o inviare via mail la Ricevuta Telematica, se disponibile: cliccando sull'icona del PDF, si aprirà una finestra di dialogo in cui sarà possibile scegliere quale operazione effettuare. In caso di invio via e-mail, sarà proposto di default l'indirizzo e-mail associato al pagatore, ma sarà possibile modificarlo in questa fase per l'invio ad altro destinatario. Selezionare l'opzione desiderata e cliccare su **Invia RT** per confermare.

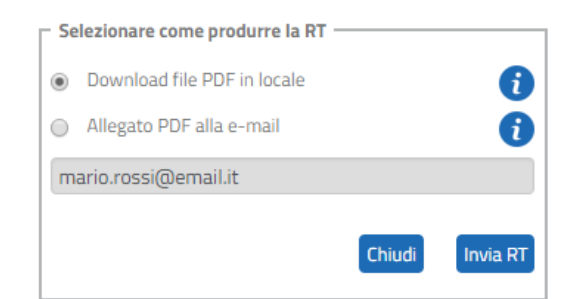

Figura 5 - Produzione file relativo alla Ricevuta Telematica

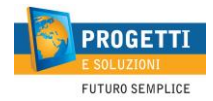

Per cancellare dal sistema una posizione debitoria non ancora pagata, cliccare sull'icona della X ( $\bullet$ ) sulla sinistra della singola posizione debitoria. Sarà visualizzata una finestra di conferma, che informerà che la posizione debitoria, se cancellata, non potrà essere ripristinata. Dare **OK** per confermare l'eliminazione.

Per visualizzare in sola lettura una posizione debitoria già pagata, cliccare sull'icona riportante la lente d'ingrandimento  $(2)$ . Saranno visualizzati a schermo i dati relativi alla posizione debitoria. In fondo alla pagina saranno indicati i dati relativi alla transazione di pagamento e sarà possibile scaricare o inviare via e-mail la Ricevuta Telematica, se disponibile, tramite l'apposita icona del PDF  $\ket{B}$ .

Per generare l'avviso di pagamento in formato PDF, relativo a una singola posizione debitoria, in modo da consegnarlo al Cittadino per il pagamento presso PSP, cliccare sull'icona del PDF nell'elenco delle posizioni debitorie ( $\Box$ ). Sarà visualizzata una finestra di dialogo in cui sarà possibile scegliere se scaricare l'avviso sul PC locale o se inviarlo via mail al Cittadino. Sarà proposto in automatico l'indirizzo e-mail del Cittadino, se presente: in ogni caso, è possibile modificare l'indirizzo proposto, o aggiungerne altri separati da punto e virgola (;). Selezionare la modalità desiderata e cliccare su **Genera avviso di pagamento** per procedere.

Se per l'ente è configurato un IBAN di tipo postale, l'avviso di pagamento includerà anche il bollettino di pagamento da utilizzare presso Poste Italiane.

Per esportare i dati delle posizioni debitorie occorre predisporre i filtri di interesse e cliccare **Avvia ricerca**. Selezionando poi **Esporta posizioni debitorie** verrà estratto un file csv con celle in formato testuale, riportando i principali dati relativi alle posizioni debitorie filtrate.

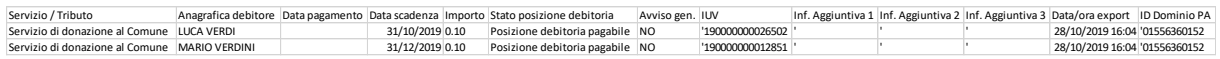

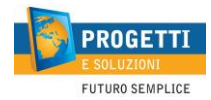

### 2.3 Generazione massiva avvisi di pagamento

È possibile generare in modo massivo gli avvisi di pagamento per una pluralità di posizioni debitorie, preventivamente filtrate utilizzando il cruscotto delle posizioni debitorie.

Per procedere, impostare dei filtri e cliccare su **Avvia ricerca**. Quindi selezionare il pulsante **Avvisi di pagamento massivi**.

Sarà visualizzata una finestra di dialogo da cui sarà possibile selezionare quale operazione si desidera effettuare. Selezionare l'opzione prescelta è cliccare su **Avvia attività**. Le possibilità sono:

- **Genera file PDF avvisi di pagamento**. Questa opzione permette di generare un file unico con tutti gli avvisi di pagamento relativi alle posizioni debitorie identificate dai filtri impostati e visualizzati nell'elenco. Il file sarà generato nottetempo (per non gravare eccessivamente sui server) e sarà scaricabile dalla tab Bacheca a partire dal giorno successivo alla richiesta;
- **E-mail avviso di pagamento ai soggetti pagatori**. Questa opzione permette di generare e inviare i file PDF dei singoli avvisi di pagamento agli indirizzi e-mail dei soggetti pagatori, così come censite all'interno delle posizioni debitorie. I file saranno generati nottetempo (per non gravare eccessivamente sui server);
- **Genera PDF ed invia e-mail avviso di pagamento ai soggetti pagatori**. Questa opzione consente di effettuare entrambe le operazioni descritte ai precedenti punti.

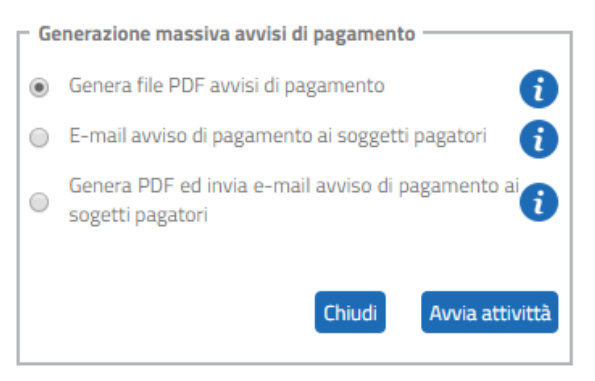

Figura 6 - Generazione massiva degli avvisi di pagamento

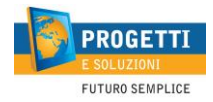

## **3. Caricamento file di debiti**

In alternativa alla creazione di posizioni debitorie singole, descritta nel capitolo precedente, è possibile generare massivamente un grande numero di posizioni debitorie utilizzando la funzionalità di **Caricamento file di debiti**.

In questa pagina, è possibile visualizzare i file di debiti caricati in precedenza, utilizzando i filtri a disposizione sulla tipologia di file (al momento è disponibile solo la tipologia **Inserimento**) e sulla data di caricamento.

| Caricamento file debiti                    |                          |                                    |                  |                                    |                         |                                      |   |                                                         |                    |                                 |                              |                          |                      |                       |
|--------------------------------------------|--------------------------|------------------------------------|------------------|------------------------------------|-------------------------|--------------------------------------|---|---------------------------------------------------------|--------------------|---------------------------------|------------------------------|--------------------------|----------------------|-----------------------|
|                                            |                          |                                    |                  |                                    |                         | Data caricamento                     |   |                                                         |                    |                                 |                              |                          |                      |                       |
| <b>Tipologia</b><br>Seleziona Tutti        |                          |                                    |                  | ' 0                                | <b>Da</b><br>$\prime$ / |                                      | F | $\overline{A}$<br>$\prime$                              | $\blacksquare$ (i) |                                 |                              |                          |                      |                       |
|                                            |                          |                                    |                  |                                    |                         |                                      |   |                                                         |                    |                                 | <b>Avvia ricerca</b>         |                          | <b>Azzera filtri</b> | $\bullet$             |
|                                            | <b>Importazione file</b> |                                    |                  |                                    |                         |                                      |   |                                                         |                    |                                 |                              |                          |                      |                       |
| Diagnostico Scarti Esito                   |                          |                                    | <b>Tipologia</b> | Servizio Tributo A                 |                         | Nome file ▲                          |   |                                                         |                    | <b>Data</b><br>caricamento<br>ॼ | <b>Data</b><br>pubblicazione | No.<br>righe             | No. righe<br>valide  | No. righe<br>scartate |
| B                                          |                          | Pubblicato<br>Ø                    | Inserimento      | Servizio di donazione al<br>Comune |                         | 132_1_ok_20171222_19255.csv          |   |                                                         |                    | 22/12/2017<br>19:02:55          | 22/12/2017                   |                          | $\mathbf{1}$         | $\circ$               |
| B                                          | 目                        | <b>Pubblicato Con Scarti</b><br>٠. | Inserimento      | Servizio di donazione al<br>Comune |                         | 132_1_okAndNotOK_20171222_19117.csv  |   |                                                         |                    | 22/12/2017<br>19:11:07          | 22/12/2017                   | $\overline{\phantom{0}}$ | $\overline{1}$       |                       |
| B                                          | B                        | Pubblicato Con Scarti<br>- 1       | Inserimento      | Servizio di donazione al<br>Comune |                         | 132_1_okAndNotOK_20171222_202545.csv |   |                                                         |                    | 22/12/2017<br>20:25:45          | 22/12/2017                   | $\mathcal{P}$            | $\mathbf{1}$         | -1                    |
|                                            |                          | Formato Non Valido<br>×            | Inserimento      | Servizio di donazione al<br>Comune |                         | 83_3_empty_20171222_191030.csv       |   |                                                         |                    | 22/12/2017<br>19:10:30          | 22/12/2017                   | $\Omega$                 | $\overline{0}$       | $\circ$               |
| B                                          | B                        | Pubblicato Con Scarti<br>α         | Inserimento      | Servizio di donazione al<br>Comune |                         |                                      |   | Rossella_ImporFile_82_19122017_data_20180108_165628.csv |                    | 08/01/2018<br>16:56:28          | 08/01/2018                   | 11                       | $\circ$              | 11                    |
| Sono stati trovati 5 record corrispondenti |                          |                                    |                  |                                    |                         |                                      |   |                                                         |                    |                                 |                              |                          | Vai a                | pagina <sub>(2)</sub> |

Figura 7 - Caricamento file debiti

Per poter procedere, cliccare sul pulsante **Importazione file**. Sarà visualizzata la pagina per il caricamento del file.

È possibile scaricare il template in formato CSV da utilizzare per l'importazione, relativo al servizio per cui si desidera caricare le posizioni debitorie: per farlo, cliccare su **Scarica template di input**.

Compilare il file di importazione secondo le istruzioni della tabella seguente.

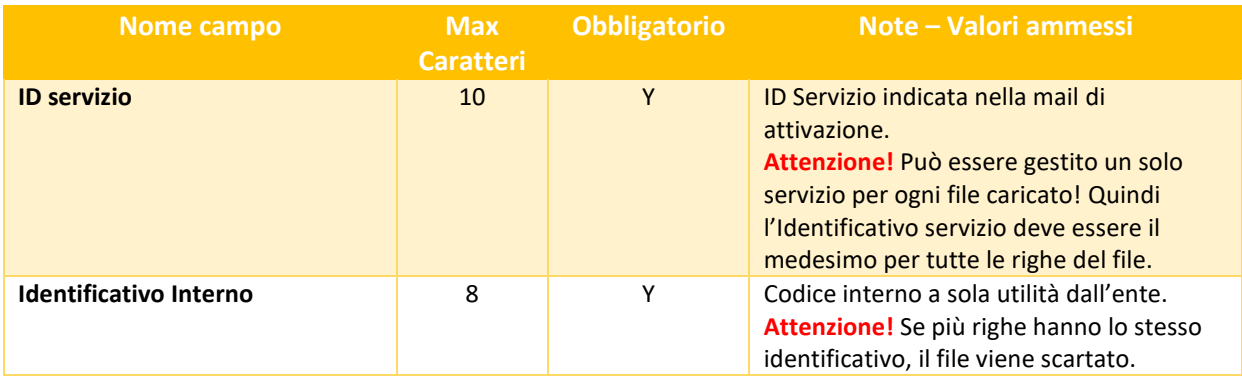

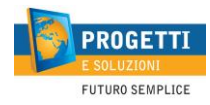

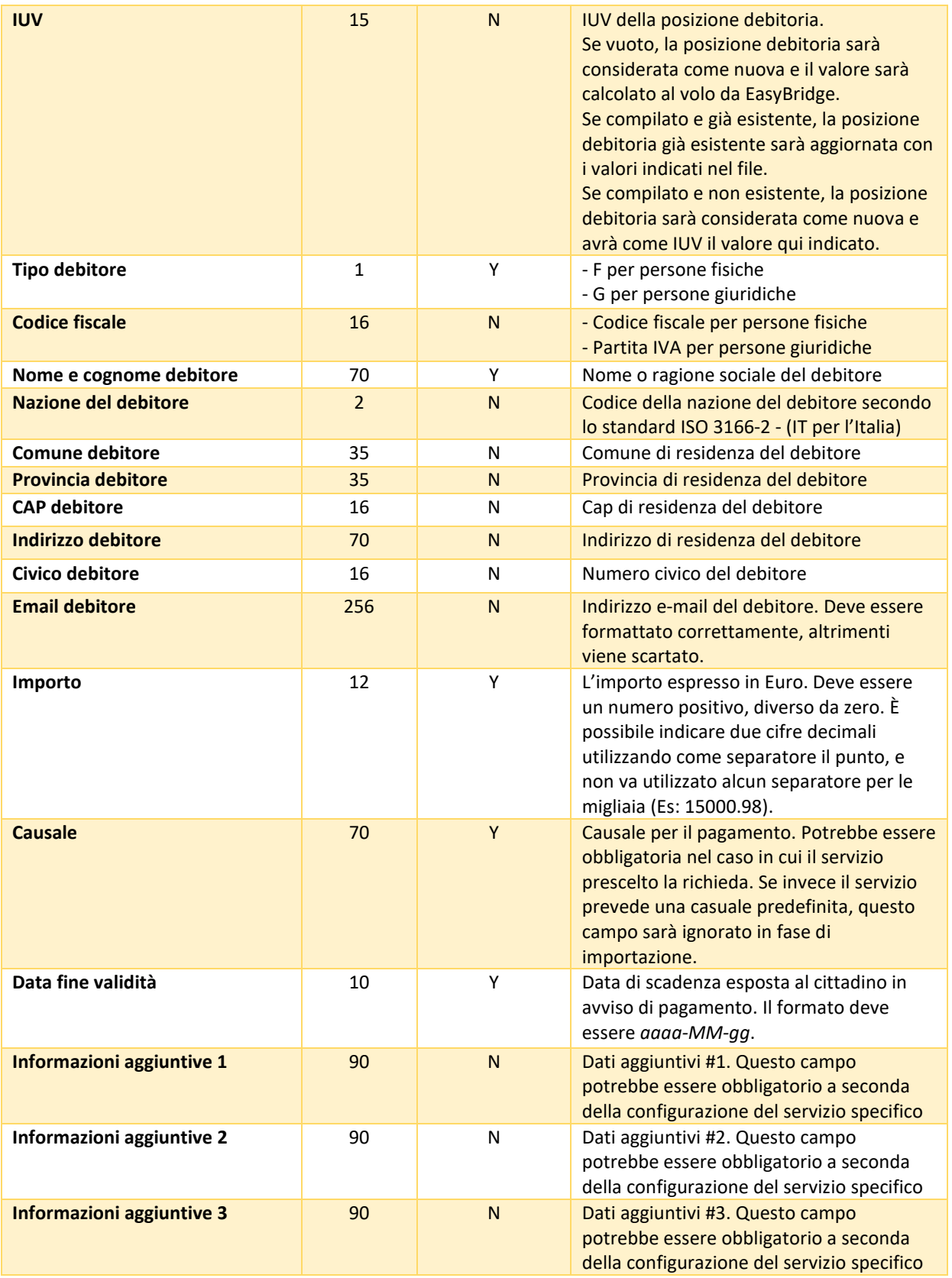

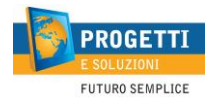

Compilare il file come indicato, quindi tornare nella pagina di **Caricamento file di debiti**, nella pagina di **Importazione file**, e procedere come segue:

- Selezionare la **Tipologia di operazione Inserimento nuove posizioni debitorie**;
- Selezionare il **Servizio/tributo** a cui fanno riferimento le posizioni debitorie contenute nel file;
- Se si desidera che le posizioni debitorie presenti nel file siano visibili ai cittadini in una data nel futuro, inserire una **Data di pubblicazione**. Lasciando il campo vuoto, le posizioni saranno visualizzate sul portale subito dopo il termine dell'elaborazione;
- Cliccare su **Sfoglia** e selezionare il file CSV compilato;
- Cliccare su **Avvia Importazione** per procedere.

Il file sarà caricato nel sistema ed elaborato.

#### Caricamento file debiti / Importazione

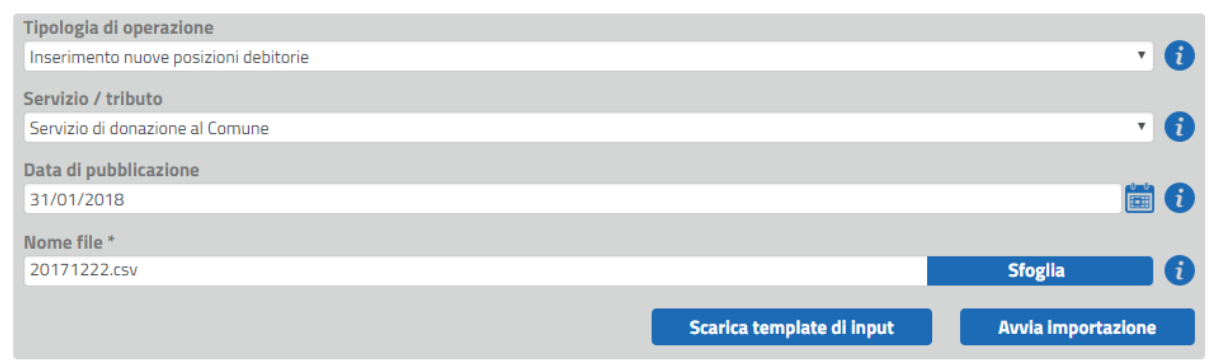

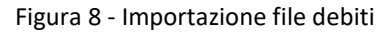

Dopo l'elaborazione, nella pagina principale della funzionalità di **Caricamento file di debiti**, sarà possibile visualizzare l'esito dell'operazioni. I possibili esiti sono:

- **Pubblicato**. Il file è stato correttamente elaborato e tutte le posizioni debitorie in esso contenute sono state caricate su EasyBridge. È possibile scaricare il log dell'elaborazione cliccando sull'icona del foglio nella colonna **Diagnostico**;
- **Pubblicato con scarti**. Il file è stato correttamente elaborato, ma alcune posizioni debitorie sono state scartate per errori. È possibile scaricare il log dell'elaborazione cliccando sull'icona del foglio nella colonna **Diagnostico**, oppure un file contenente le posizioni debitorie scartate, cliccando sull'icona nella colonna **Scarti**, in modo da poter correggere gli errori e ripetere l'importazione solo di queste;
- **Formato non valido**. Il file nella sua interezza è stato scartato perché il formato del file non è stato riconosciuto dal sistema.

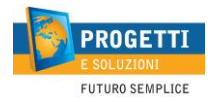

È importante chiarire la differenza tra le due date presenti nel dettaglio della singola posizione debitoria.

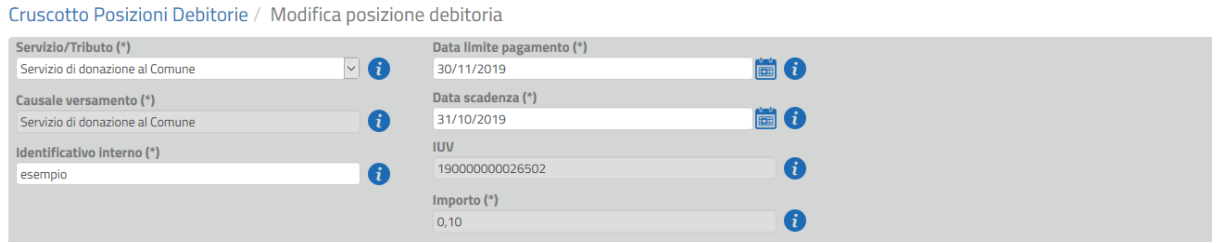

Ogni debito è associato a due date di scadenza:

- Data scadenza: data esposta in avviso di pagamento, che verrà indicata di volta in volta nel csv in fase di caricamento;
- Data limite pagamento: data di fine validità reale dello IUV, oltre il quale non sarà più pagabile, che occorre inserire in configurazione.

Mentre la prima data potrà essere indicata e personalizzata ad ogni caricamento via csv, la seconda, prevista per fornire della tolleranza sui ritardi nei pagamenti e ad assorbire eventuali emissioni anticipate (ad esempio in occasione di ferie), è impostata in configurazione a livello di servizio e viene calcolata a partire dalla data di caricamento del file csv.

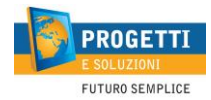

## **4. Flussi di rendicontazione**

Tramite questa funzionalità è possibile recuperare informazioni sui flussi di rendicontazione inviati dal Nodo dei Pagamenti e relativi alle posizioni debitorie pagate dai cittadini.

È possibile limitare l'elenco dei flussi visualizzati inserendo dei valori nei filtri esposti. In particolare:

- **Data flusso (Da – A)**: inserire il periodo relativo alla data di riferimento del flusso, come indicato dal PSP all'interno dello stesso. Il campo è richiesto;
- **IUV**: Inserire facoltativamente uno IUV specifico per cercarlo all'interno dei flussi disponibili. È possibile ricercare solo IUV che siano riferibili a transazioni gestite tramite la piattaforma EasyBridge: se i flussi del PSP dovessero contenere anche IUV transitati da piattaforme di terze parti, tali IUV non sono ricercabili tramite questa funzionalità. Attenzione: alcuni PSP riversano le transazioni agli enti tramite bonifico singolo e non per flussi. Gli IUV pagati tramite questi canali non sono visibili in questa interfaccia, ma

vanno ricercati tramite la funzionalità di **Cruscotto posizioni debitorie**;

- **Istituto mittente (PSP)**: Inserire facoltativamente la descrizione del Prestatore di Servizi di Pagamento i cui flussi si desidera visualizzare. È possibile inserire anche parte della descrizione;
- **Id flusso**: se si è conoscenza del codice identificativo del flusso che si desidera visualizzare, inserirlo in questo campo. Se inserito, è necessario che l'ID inserito corrisponda esattamente a quello censito a sistema, o non saranno visualizzati risultati.

Cliccare su **Avvia ricerca** per visualizzare l'elenco. I flussi saranno visualizzati inizialmente per data ricezione, dal più recente al più vecchio, ma è possibile modificare l'ordinamento cliccando sui titoli delle colonne che si desidera utilizzare come criterio.

L'elenco conterrà i seguenti dati relativi ai flussi:

- **Istituto mittente**: descrizione del PSP che ha inviato il flusso all'ente**;**
- **Nome file**: nome del file, così come inviato dal PSP;
- **Data flusso**: data e ora del flusso, così come riportati nel file;
- **No. Posizioni EB**: numero di posizioni debitorie gestite da piattaforma EasyBridge presenti nel file;
- **No. Posizioni tot.**: numero di posizioni debitorie totali presenti nel file (EasyBridge più altri intermediari/partner tecnologici);

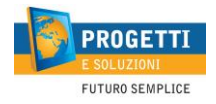

- **Importo EB**: somma degli importi riferiti a posizioni debitorie gestite da piattaforma EasyBridge presenti nel file;
- **Importo tot.**: totale degli importi presenti nel file (EasyBridge più altri intermediari/partner tecnologici);
- **Id flusso**: codice identificativo del flusso.

| Cruscotto Posizioni Debitorie   Caricamento file debiti   Flussi Rendicontazione   RT Arricchite   Gestione Utenti   Modifica Password |                                                 |                                            |                         |                    |                |                   |                      |                  |                                   |        |
|----------------------------------------------------------------------------------------------------|-------------------------------------------------|--------------------------------------------|-------------------------|--------------------|----------------|-------------------|----------------------|------------------|-----------------------------------|--------|
| <b>Flussi Rendicontazione</b>                                                                                                    |                                                 |                                            |                         |                    |                |                   |                      |                  |                                   |        |
| Data flusso (*)<br>$\overline{A}$<br><b>Da</b><br>匾<br>20/05/2018<br><b>Istituto mittente (PSP)</b>                                    | 圖①<br>12/07/2018                                | <b>IUV</b><br><b>Identificativo flusso</b> |                         |                    | A              |                   |                      |                  |                                   |        |
|                                                                                                    | $\mathbf \theta$                                |                                            |                         |                    | Ð              |                   | <b>Avvia ricerca</b> |                  | <b>Azzera filtri</b>              | ⊗      |
| <b>Istituto mittente ▲</b>                                                                                                    | <b>Nome file</b>                                | <b>Data flusso</b>                         | <b>No. posizioni EB</b> | No. posizioni tot. |                | <b>Importo EB</b> | <b>Importo Tot.</b>  | <b>Id flusso</b> |                                   |        |
| $\mathbf{C}$ and<br>בו                                                                                                    | Banca Popolare Pugliese BPPUIT33-09-08-33-33091 | 18/06/2018 09:08:33                        |                         | $\circ$            | 4              | 0,00              | 828,70               |                  | 2018-06-18BPPUIT33-09-08-33-33091 |        |
| 内<br>$\mathcal{L}^p$ $\mathbb{Z}$<br>CREDITO SICILIANO                                                                                 | RSANIT3P-09-34-07-05850                         | 30/05/2018 09:34:07                        |                         | R                  | 3              | 1.549,38          | 1.549,38             |                  | 2018-05-30RSANIT3P-09-34-07-05850 |        |
| 内<br>$\mathcal{Q}$ $\mathbf{z}$<br><b>CREDITO SICILIANO</b>                                                                            | RSANIT3P-09-31-33-12209                         | 30/05/2018 09:31:33                        |                         | 14                 | 14             | 1.312,88          | 1.312,88             |                  | 2018-05-30RSANIT3P-09-31-33-12209 |        |
| $\left[\right.$ CREDITO VALTELLINESE<br>ပြုပြ                                                                                          | BPCVIT2S-09-26-43-92050                         | 30/05/2018 09:26:43                        |                         | $\circ$            | 1              | 0,00              | 0,01                 |                  | 2018-05-30BPCVIT2S-09-26-43-92050 |        |
| $\left[\right.$ CREDITO VALTELLINESE<br>$\mathfrak{O}$ $\mathfrak{b}$                                                                  | BPCVIT2S-09-12-01-68449                         | 18/06/2018 09:12:01                        |                         | $\circ$            | $\overline{2}$ | 0,00              | 398,80               |                  | 2018-06-18BPCVIT2S-09-12-01-68449 |        |
| $\mathcal{L}$ $\mathbf{x}$ $\mathcal{L}$ credito valtellinese                                                                          | BPCVIT2S-09-12-01-68138                         | 18/06/2018 09:12:01                        |                         | $\circ$            | 5              | 0,00              | 8,08                 |                  | 2018-06-18BPCVIT2S-09-12-01-68138 |        |
| $\Omega$ $\mathbb{Z}$ $\Gamma$ ICBPI                                                                                                   | CIPBITMM-11-41-37-06523                         | 11/06/2018 11:41:37                        |                         | $\circ$            | $\overline{2}$ | 0,00              | 20,00                |                  | 2018-06-11CIPBITMM-11-41-37-06523 |        |
| Sono stati trovati 7 record corrispondenti                                                                                             |                                                 |                                            |                         |                    |                |                   |                      |                  | Vai a                             | pagina |

Figura 9 - Visualizzazione dei flussi di rendicontazione

Per visualizzare i dettagli di un flusso di rendicontazione, cliccare sull'icona della lente d'ingrandimento ( $\bigcirc$ ). Sarà visualizzata la pagina di riepilogo del flusso, in cui saranno elencate le posizioni debitori incluse nel flusso. Per ogni posizione debitoria saranno indicate le seguenti informazioni:

- **Servizio** a cui afferisce la posizione debitoria;
- **Esito** del pagamento, e la data in cui questo è stato rilevato dal PSP. Gli esiti possibili sono:
	- o **Pagamento eseguito**: la posizione è stata pagata con successo nella data indicata nella colonna **Data esito**;
	- o **Pagamento revocato**: il pagamento della posizione è avvenuto, ma lo stesso è stato revocato dall'Ente Creditore nella data indicata nella colonna **Data esito**;
	- o **Pagamento eseguito in assenza di RPT**: la posizione è stata pagata presso il PSP in assenza di una RPT valida. In questi casi, alla posizione debitoria non è associata alcuna Ricevuta Telematica;
- **IUV** associato alla posizione debitoria;

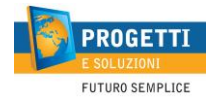

- **Id. Int. Univoco**: identificativo interno relativo alla posizione debitoria. Presente solo se la posizione debitoria relativa è gestita da piattaforma EasyBridge;
- **Codice Fiscale** e nominativo del **Debitore**, se presenti. Questi campi sono avvalorati solo se la posizione debitoria relativa è gestita da piattaforma EasyBridge;
- **Importo** della posizione debitoria, così come rilevato da PSP;
- **Informazioni addizionali**: in questa colonna sono visualizzati eventuali dettagli aggiuntivi relativi alla posizione debitoria, nel caso siano previsti dal servizio di riferimento. Nella colonna è mostrata l'etichetta del dato aggiuntivo più il valore che è stato compilato in fase di pagamento. Nel caso in cui il dato aggiuntivo sia previsto dal servizio, ma il relativo campo non sia stato compilato per questa posizione debitoria, sarà visualizzata solo l'etichetta del dato. In ogni caso, questo campo può essere valorizzato solo se la posizione debitoria relativa è gestita da pagaonline PA.

| <b>Cruscotto Posizioni Debitorie</b>                                                          | Caricamento file debiti   Flussi Rendicontazione |                      |                          | <b>RT Arricchite</b> | <b>Gestione Utenti</b> |                              | <b>Modifica Password</b>          |         |                                      |                     |
|-----------------------------------------------------------------------------------------------|--------------------------------------------------|----------------------|--------------------------|----------------------|------------------------|------------------------------|-----------------------------------|---------|--------------------------------------|---------------------|
| Flussi Rendicontazione / Dettaglio Pagamenti                                                  |                                                  |                      |                          |                      |                        |                              |                                   |         |                                      |                     |
| <b>Istituto mittente</b>                                                                      |                                                  | Data flusso          |                          |                      |                        | Nome file                    |                                   |         |                                      |                     |
| <b>CIPBITMM - CREDITO SICILIANO</b>                                                           | G                                                | 30/05/2018 09:34:07  |                          |                      | ■<br>O                 |                              | RSANIT3P-09-34-07-05850           |         |                                      |                     |
| No. posizioni E.B.                                                                            |                                                  | No. totale pagamenti |                          |                      |                        |                              |                                   |         |                                      |                     |
| 3.                                                                                            | G                                                | 3                    |                          |                      | a                      |                              |                                   |         |                                      |                     |
| Importo E.B.                                                                                  |                                                  |                      | Importo totale pagamenti |                      |                        | <b>Identificativo flusso</b> |                                   |         |                                      |                     |
| 1.549,38                                                                                      | (i)                                              | 1.549,38             |                          |                      | Œ                      |                              | 2018-05-30RSANIT3P-09-34-07-05850 |         |                                      | G                   |
| Singoli pagamenti riportati nel flusso                                                        |                                                  |                      |                          |                      |                        |                              |                                   |         |                                      | ⊠ ط                 |
| Servizio A                                                                                    |                                                  | <b>Data</b> esito    | <b>Esito</b>             | <b>IUV</b> ▲         | Id. int. univoco       | <b>C.F. debitore</b>         | <b>Debitore</b>                   | Importo | Inf. addizionali                     |                     |
| DdS SCIA ristr., SCIA altern. al PDC, PDC, Accert. conformita, Cambi uso -<br><b>Fascia E</b> |                                                  | 29/05/2018           | Pagamento<br>eseguito    | 180000000054085 zxc  |                        | <b>ANONIMO</b>               | Ivailo<br>Petkov                  | 516,46  | Richiedente/Intestatario<br>pratica: |                     |
| DdS SCIA ristr., SCIA altern. al PDC, PDC, Accert. conformita, Cambi uso -<br>Fascia E        |                                                  | 29/05/2018           | Pagamento<br>eseguito    | 180000000054388 cxz  |                        | <b>ANONIMO</b>               | <b>ANONIMO</b>                    | 516,46  | Richiedente/Intestatario<br>pratica: |                     |
| DdS SCIA ristr., SCIA altern. al PDC, PDC, Accert. conformita, Cambi uso -<br><b>Fascia E</b> |                                                  | 29/05/2018           | Pagamento<br>eseguito    | 180000000054691 zbm  |                        | <b>ANONIMO</b>               | <b>ANONIMO</b>                    | 516,46  | Richiedente/Intestatario<br>pratica: |                     |
| Sono stati trovati 3 record corrispondenti                                                    |                                                  |                      |                          |                      |                        |                              |                                   |         | Vai a                                | pagina <sup>1</sup> |

Figura 10 - Dettaglio di un pagamento nel flusso di rendicontazione

Per scaricare un flusso sul PC locale, cliccare sull'icona del documento accanto al flusso desiderato, nell'elenco dei flussi visualizzati. È possibile scaricare i flussi in formato PDF (**b**) o Excel (**x**). I report di rendicontazione scaricati, oltre ai dati già descritti in precedenza, conterranno anche una colonna relativa alla **Causale** delle singole posizioni debitorie.

Il report di rendicontazione in formato PDF conterrà anche i dati riepilogativi generali del flusso, nell'intestazione e nel piè di pagina.

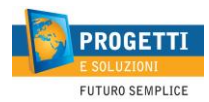

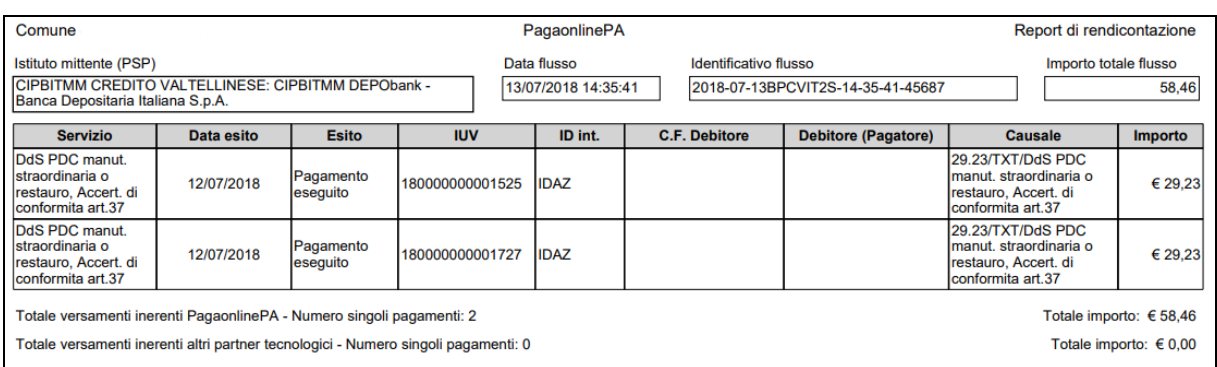

Figura 11 - Report di rendicontazione

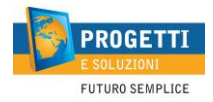

## **5. Bacheca**

Tramite questa funzionalità è possibile ricercare diverse tipologie di flusso. Al momento è possibile recuperare i flussi delle RT arrichite, in formato XML, inviati da Nodo dei Pagamenti e relativi alle posizioni debitorie pagate dai cittadini. Inoltre, è possibile ricercare gli avvisi di pagamento generati in modo massivo, preventivamente creati utilizzando il cruscotto delle posizioni debitorie.

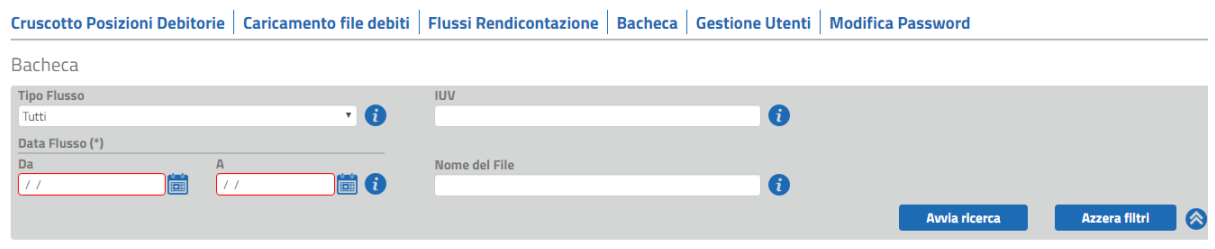

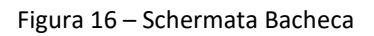

Le RT arricchite sono le Ricevute Telematiche restituite da Nodo, con i dettagli relativi ai singoli tentativi di pagamento. È possibile limitare l'elenco dei flussi visualizzati inserendo dei valori nei filtri esposti. Selezionare la voce **RT arrichite** dal menù a tendina **Tipo Flusso** e cliccare su **Avvia ricerca** per visualizzare l'elenco. I flussi saranno visualizzati inizialmente per data di elaborazione, dal più vecchio al più recente, ma è possibile modificare l'ordinamento cliccando sui titoli delle colonne che si desidera utilizzare come criterio.

Per scaricare un flusso sul PC locale, cliccare sull'icona del documento accanto al flusso desiderato.

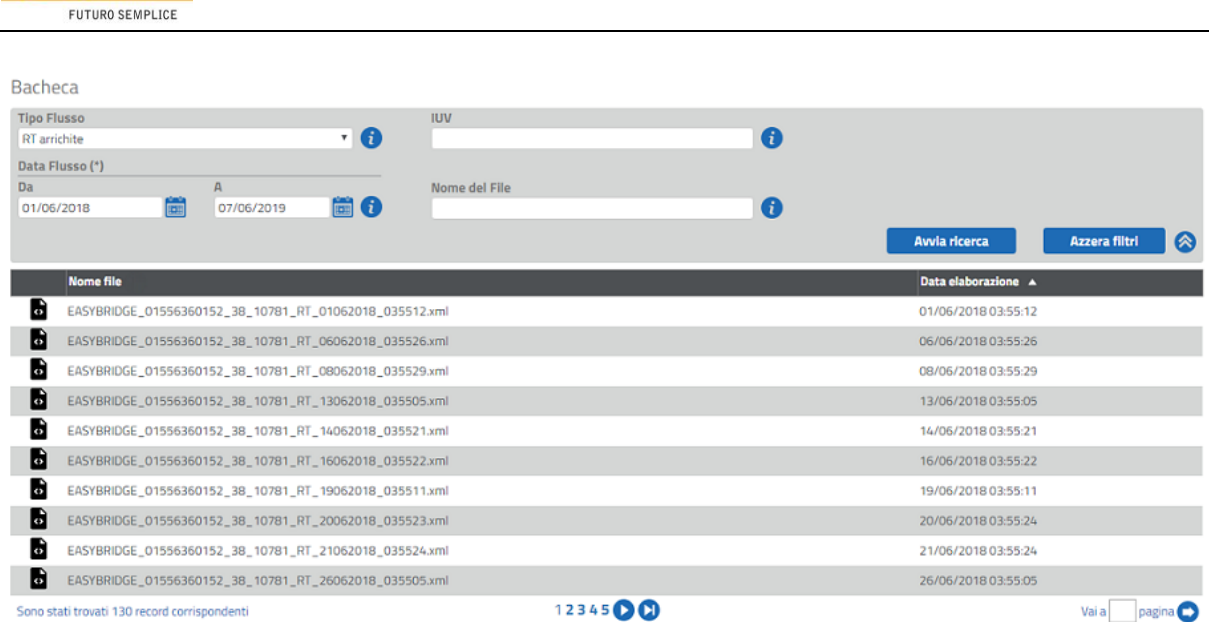

**PROGET** 

Figura 17 - Flussi delle Ricevute Telematiche arricchite

Utilizzando il menù a tendina sopra citato è possibile ricercare anche gli avvisi di pagamento generati massivamente. Impostare la voce **Avviso di pagamento** nel menù **Tipo Flusso** e avviare la ricerca per visualizzare l'elenco. Anche in questo caso è possibile limitare l'elenco degli avvisi visualizzati inserendo dei valori nei filtri. Gli avvisi di pagamento generati in modo massivo verranno visualizzati in base alla data di creazione: dai più vecchi ai più recenti.

Per scaricare un elenco di avvisi di pagamento massivi sul PC cliccare l'icona del PDF, visualizzabile accanto ad ogni risultato di ricerca.

| Bacheca                                          |                                                                |                     |            |               |              |   |                     |                      |   |
|--------------------------------------------------|----------------------------------------------------------------|---------------------|------------|---------------|--------------|---|---------------------|----------------------|---|
| <b>Tipo Flusso</b><br>* 0<br>Avviso di pagamento |                                                                |                     | <b>IUV</b> |               | $\mathbf{d}$ |   |                     |                      |   |
| Data Flusso (*)<br>Da<br>01/06/2018              | 匾                                                              | A<br>07/06/2019     | 扁の         | Nome del File |              | 0 |                     |                      |   |
|                                                  |                                                                |                     |            |               |              |   | Avvia ricerca       | <b>Azzera filtri</b> | Q |
|                                                  | <b>Nome file</b>                                               |                     |            |               |              |   | Data elaborazione A |                      |   |
| 囟                                                | AvvisiDiPagamento_08112018_030032.pdf                          |                     |            |               |              |   | 08/11/2018 03:00:32 |                      |   |
| ₪                                                | AVVISO_SERVICEID_19_01062019_153852.pdf<br>01/06/2019 15:39:07 |                     |            |               |              |   |                     |                      |   |
| 囟                                                | AVVISO_SERVICEID_19_06062019_102419.pdf<br>06/06/2019 10:24:32 |                     |            |               |              |   |                     |                      |   |
| ø                                                | AVVISO_SERVICEID_19_07062019_030038.pdf                        | 07/06/2019 03:01:06 |            |               |              |   |                     |                      |   |

Figura 18 – Elenco degli avvisi di pagamento massivi

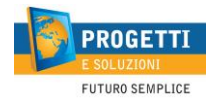

## **6. Gestione utenti**

Questa funzionalità, accessibile solo agli utenti di tipo "Amministratore PA", consente di gestire le utenze degli operatori dell'ente.

Per controllare gli utenti presenti impostare i filtri desiderati e selezionare **Avvia ricerca**.

Per reimpostare i filtri di ricerca selezionare **Azzera filtri**.

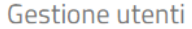

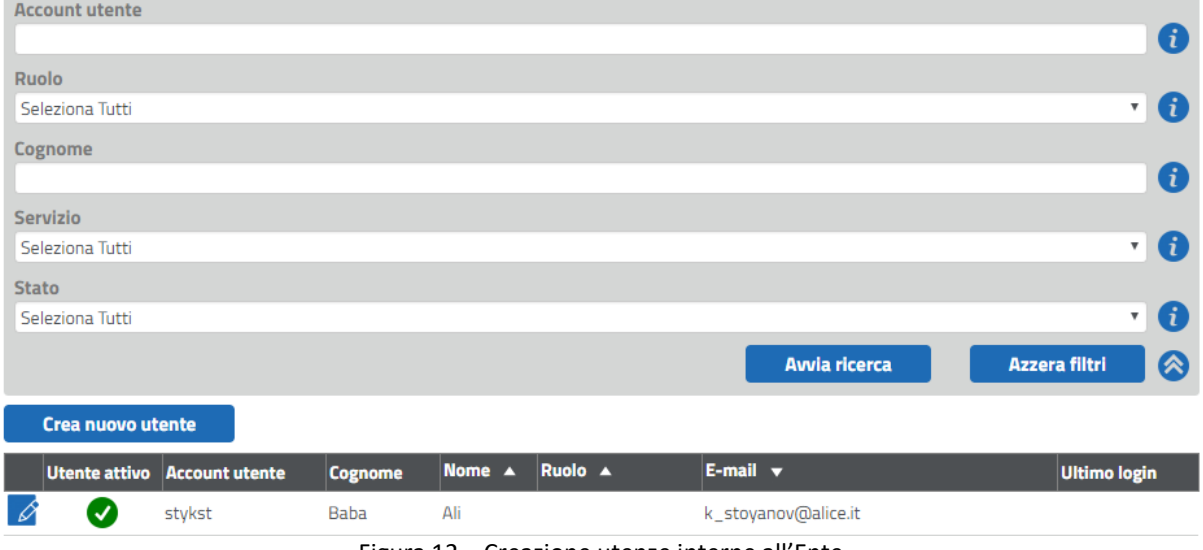

Figura 12 – Creazione utenze interne all'Ente

Per inserire un nuovo utente, selezionare **Crea nuovo utente**.

Apparirà una maschera dove verranno mostrati i campi che andranno valorizzati:

- **Account utente**, indicando la username desiderata;
- **Nome;**
- **Cognome;**
- **E-mail**;
- **Numero di telefono** (campo opzionale).

I valori dei campi **Account** ed **E-mail** devono essere univoci, ciò significa che non possono esistere nel sistema due utenti con la stessa utenza o e-mail.

Selezionare **Salva** per confermare l'utenza. Una mail contenente le credenziali di accesso sarà inviata all'indirizzo e-mail specificato. La password sarà generata automaticamente dal sistema e andrà modificata al primo accesso.

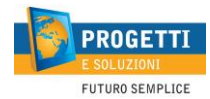

#### Gestione utenti / Utente (Inserimento)

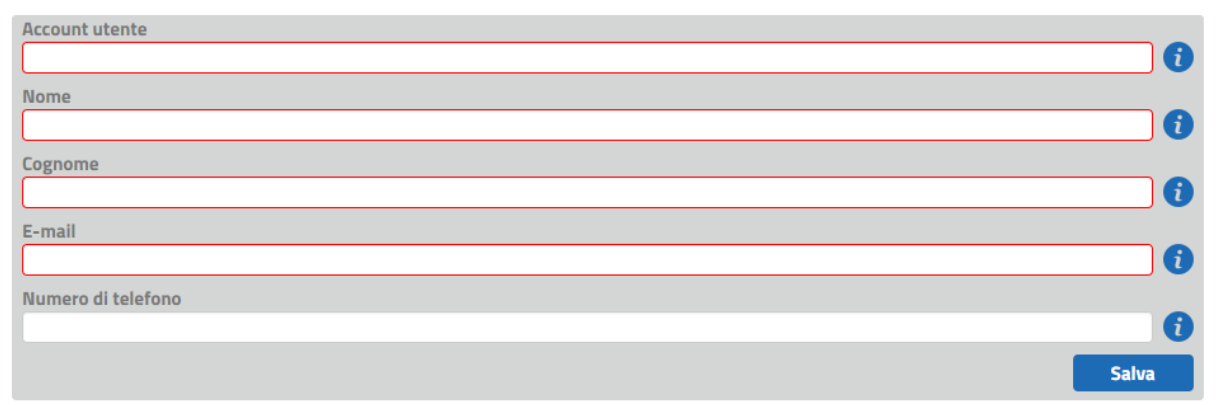

#### Figura 13 - Gestione utenti\_campi obbligatori

Sarà visualizzata la pagina di dettaglio relativa all'utente appena creato al fine di aggiungere le impostazioni necessarie a renderlo operativa questa utenza.

Impostare la **Pagina predefinita** che sarà mostrata ogniqualvolta l'utente accede al sistema subito dopo avere effettuato l'accesso.

Per poter operare sulle varie sezioni del sistema l'Amministratore deve assegnare almeno un ruolo, selezionandolo tra i ruoli presenti nella tendina **Ruoli** e associandolo a uno specifico Servizio dal menù a tendina **Servizi associati**; in questo modo l'utente avrà visibilità solo delle posizioni debitorie appartenenti al servizio selezionato.

Se invece si desidera consentire l'accesso a tutti i servizi dell'Ente, selezionare la voce **Seleziona tutti**. Selezionare **Aggiungi** per inserire la combinazione ruolo/servizio impostata all'elenco dei ruoli associati all'utente.

È possibile assegnare più combinazioni ruolo/servizio a un singolo utente, ripetendo il processo appena descritto.

Nel caso si decidesse di rimuovere una combinazione ruolo/servizio dall'utente, cliccare sull'icona rossa corrispondente  $\left( \bullet \right)$  e confermare la scelta nella finestra di dialogo che compare successivamente.

I ruoli predefiniti sul portale sono i seguenti:

#### • **Dipendente PA**

Gli utenti con questo ruolo possono accedere alla funzionalità di

o *Cruscotto posizioni debitorie*;

#### • **Dirigente PA**

Gli utenti con questo ruolo possono accedere alle funzionalità di

o *Caricamento file di debiti;*

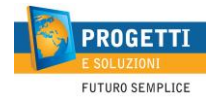

- o *Flussi di rendicontazione*
- o *RT arricchite.*

#### • **Amministratore PA**

Gli utenti con questo ruolo possono accedere alla funzionalità di

o *Gestione utenti.*

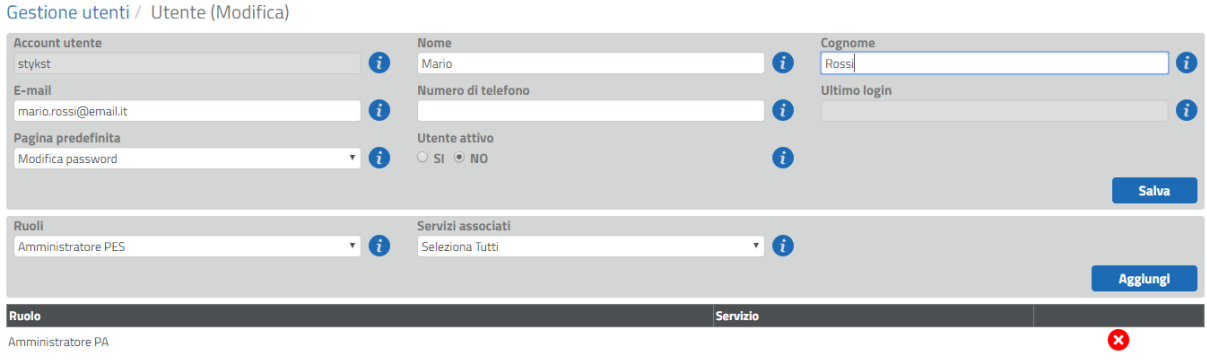

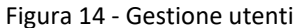

La pagina di dettaglio dell'utente consente anche di:

- visualizzare la data e ora dell'ultimo accesso dell'utente al sistema (campo **Ultimo login**);
- disabilitare o abilitare l'utente (campo **Utente attivo**).

Attenzione! Non è possibile rimuovere dal sistema gli utenti creati, ma solo disattivarli. Nel caso in cui sia necessario creare un nuovo utente che abbia "ereditato" l'indirizzo e-mail di un utente da disattivare, si consiglia di agire in questo modo:

- 1. Modificare l'indirizzo e-mail dell'utente da disattivare (è sufficiente inserire un suffisso in fondo all'email): es[: mario.rossi23@mio-ente.com](mailto:mario.rossi23@mio-ente.com) → [mario.rossi23-cessato@mio-ente.com](mailto:mario.rossi23-cessato@mio-ente.com)
- 2. Inserire l'indirizzo e-mail da riutilizzare nel nuovo utente.

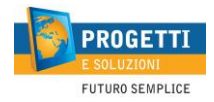

## **7. Modifica password**

Questa pagina consente all'utente di modificare la propria password.

Per procedere alla modifica, l'utente dovrà inserire la sua **Password attuale** e quindi digitare la **Nuova password** due volte (per verifica) negli appositi campi.

Selezionare **Modifica** per confermare la nuova password.

**N.B.:** La nuova password deve avere le seguenti caratteristiche:

- lunga almeno 8 caratteri;
- contenere almeno un carattere speciale tra i seguenti  $(l, ?, (, ), +, -, ., [,], _, ', ^{\sim}, @$ , \$).

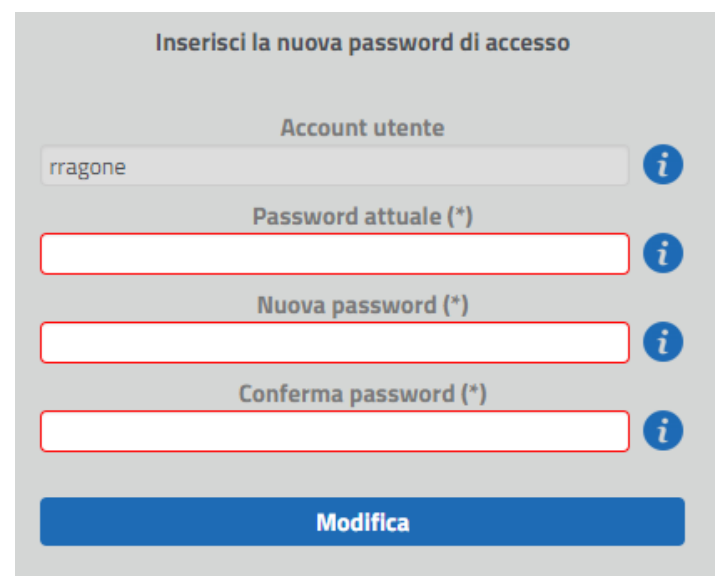

Figura 15 - Inserimento nuova password